# **How to Add and Analyze Surgeon Codes in NHSN**

# Guidance for the Patient Safety Component

#### *January 2021*

This guide provides instructions for the process of entering and analyzing SSI data by surgeon code.

Surgeon codes are optional data fields that may be entered into NHSN and used in surgical site infection (SSI) data analysis reports. To analyze SSI data by surgeon code, first, facilities must enter the surgeon codes into NHSN. Alternatively, surgeon codes may be uploaded into NHSN using CSV file. Once the surgeon codes are entered or uploaded into NHSN, the codes can be selected when entering or uploading procedures. After the first two steps have been performed sequentially, SSI data can be analyzed by surgeon codes.

These instructions include the following:

- 1) How to add surgeon codes to NHSN Patient Safety (PS) Component
- 2) How to enter or upload procedure records with surgeon codes into NHSN
- 3) How to analyze SSI data by surgeon codes in NHSN

#### **How to Add Surgeon Codes in NHSN Patient Safety (PS) Component**

#### *Option 1: How to Manually Add Surgeon Codes*

1. Within NHSN, navigate to Facility  $\rightarrow$  Surgeons.

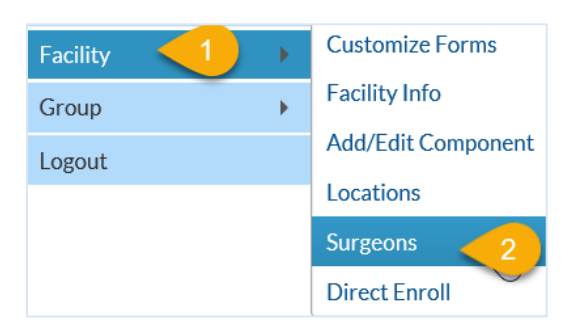

2. Fill in the form with the required fields and any desired optional values. Then click on the Add button. Repeat this step for all the surgeon codes you want to enter. Each surgeon code can only be applied to one single surgeon.

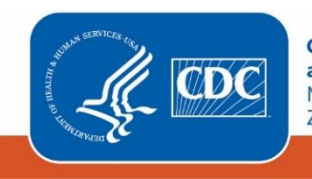

**Centers for Disease Control** and Prevention National Center for Emerging and **Zoonotic Infectious Diseases** 

#### Surgeon codes and NHSN analysis reports – Guidance for PSC

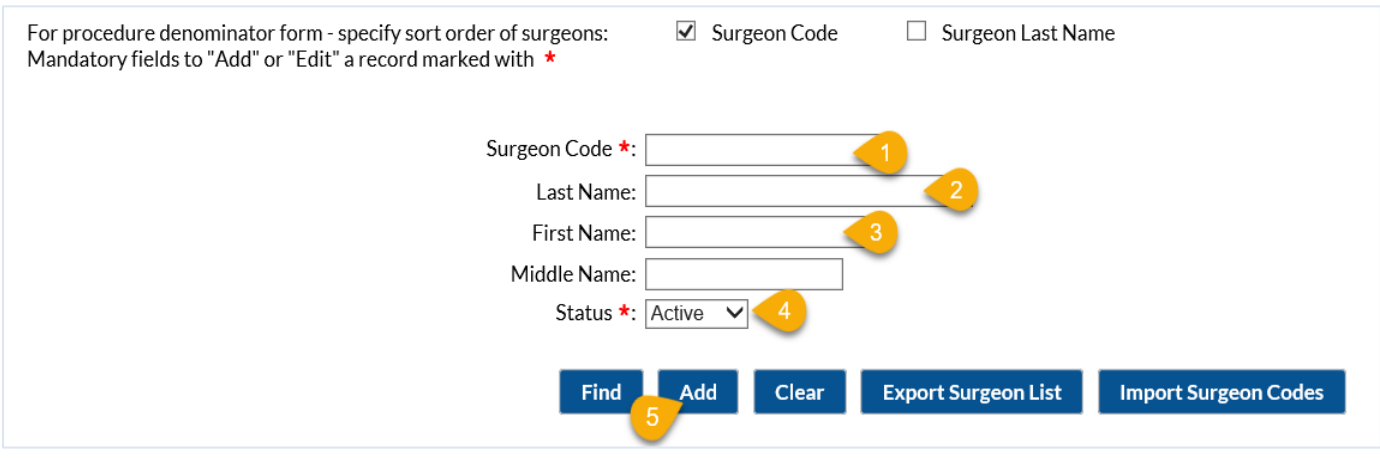

#### *Option 2: How to Import Surgeon Codes using CSV file*

- 1. Prepare a CSV file with columns baring surgeon code, last name, first name and status. Save the CSV file.
	- a. The format for surgeon code is alphanumeric and can have up to 20 characters

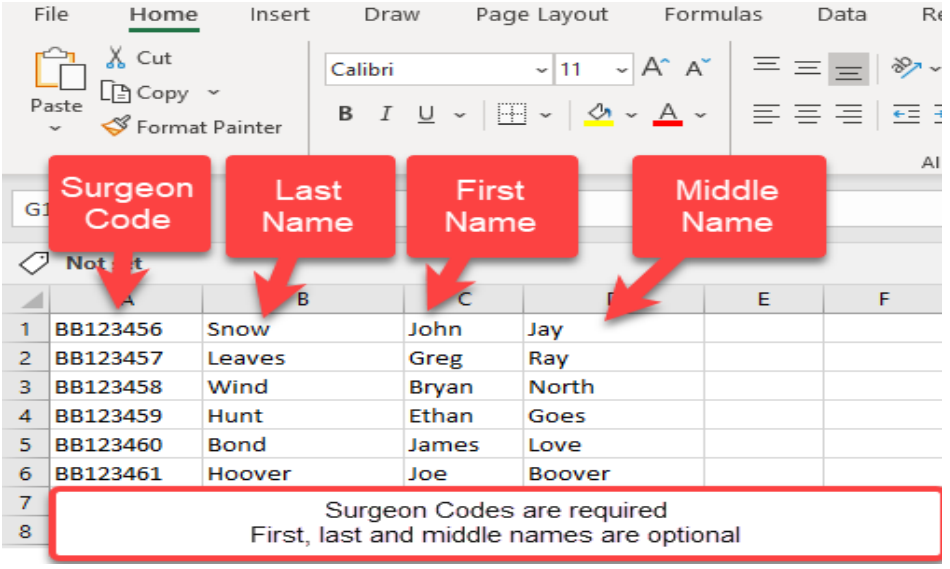

2. Navigate to the Surgeons page in NHSN (via "Facility" > "Surgeons") and select **Import Surgeon Codes** tab at the bottom of the page

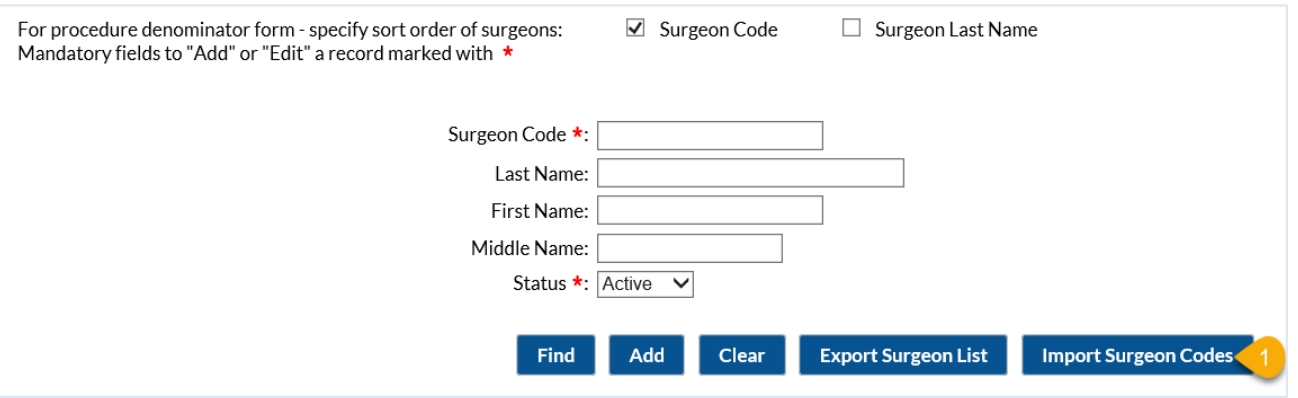

3. On the Import/Export Data page, browse to the path where the CSV surgeon code file is saved and select. Once loaded, select Submit.

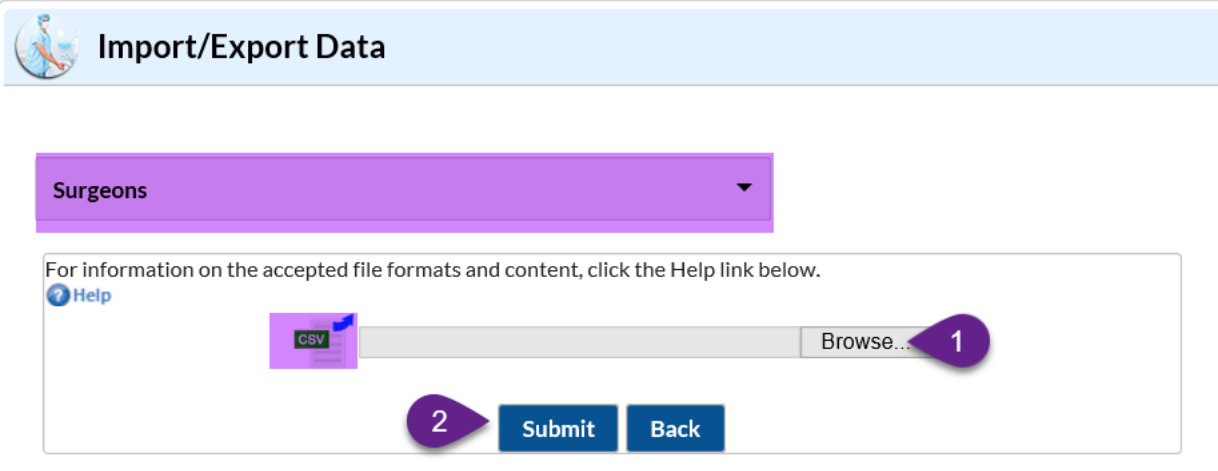

4. On the next page, which is the **Import Editor** page, confirm your surgeon code data imported correctly. If the data are correct, click "Submit". If your data is incorrect, use the **Edit** button to make changes to each record individually, then submit. You can also use the **Delete** button to remove records from the upload entirely.

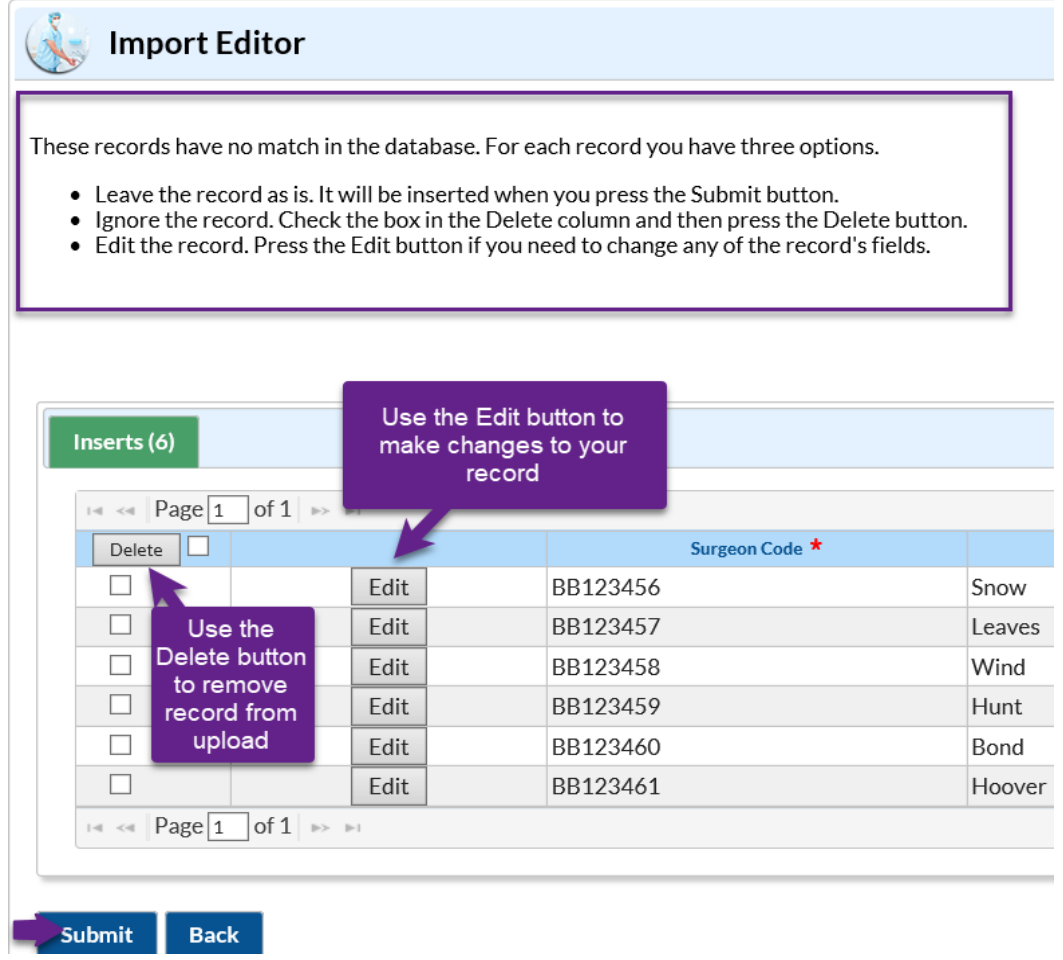

5. Once you have submitted the data, you will receive confirmation that data successfully imported, as shown in the screenshot below.

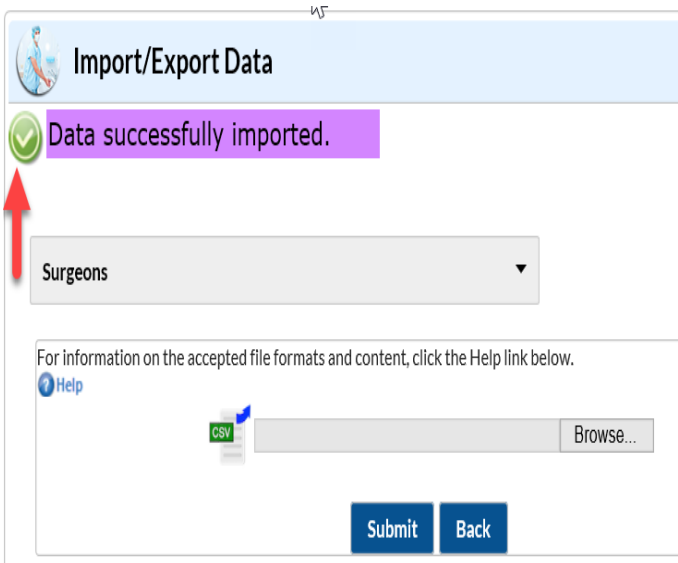

*Once the surgeon codes are in the application, they become available to select on the procedure form.* 

### **How to enter or upload procedures with surgeon codes into NHSN**

Facilities have the option to include the Surgeon Codes on the procedure forms once the codes are entered into NHSN. Procedures can be entered manually into NHSN using the "Add Procedure" form or uploaded using a CSV file.

#### *Option 1: How to Manually Add Surgeon Codes on the Procedure Form*

To manually enter procedures into NHSN, please use the steps described in the screenshots below. In the NHSN application, navigate to the left-hand panel and:

- 1. Select **Procedure** from the left navigation bar
- 2. Click **Add**
- 3. On the **Add Procedure** page, complete the form with the patient and procedure level data required or conditionally required
- 4. In the **Surgeon Code** dropdown, select the appropriate surgeon code for the procedure. Note: if the surgeon code is entered with no first or last name, the code will appear in the dropdown list, followed by null. For example, a surgeon code entered with no first or last name will appear as: **BB123456- null null**

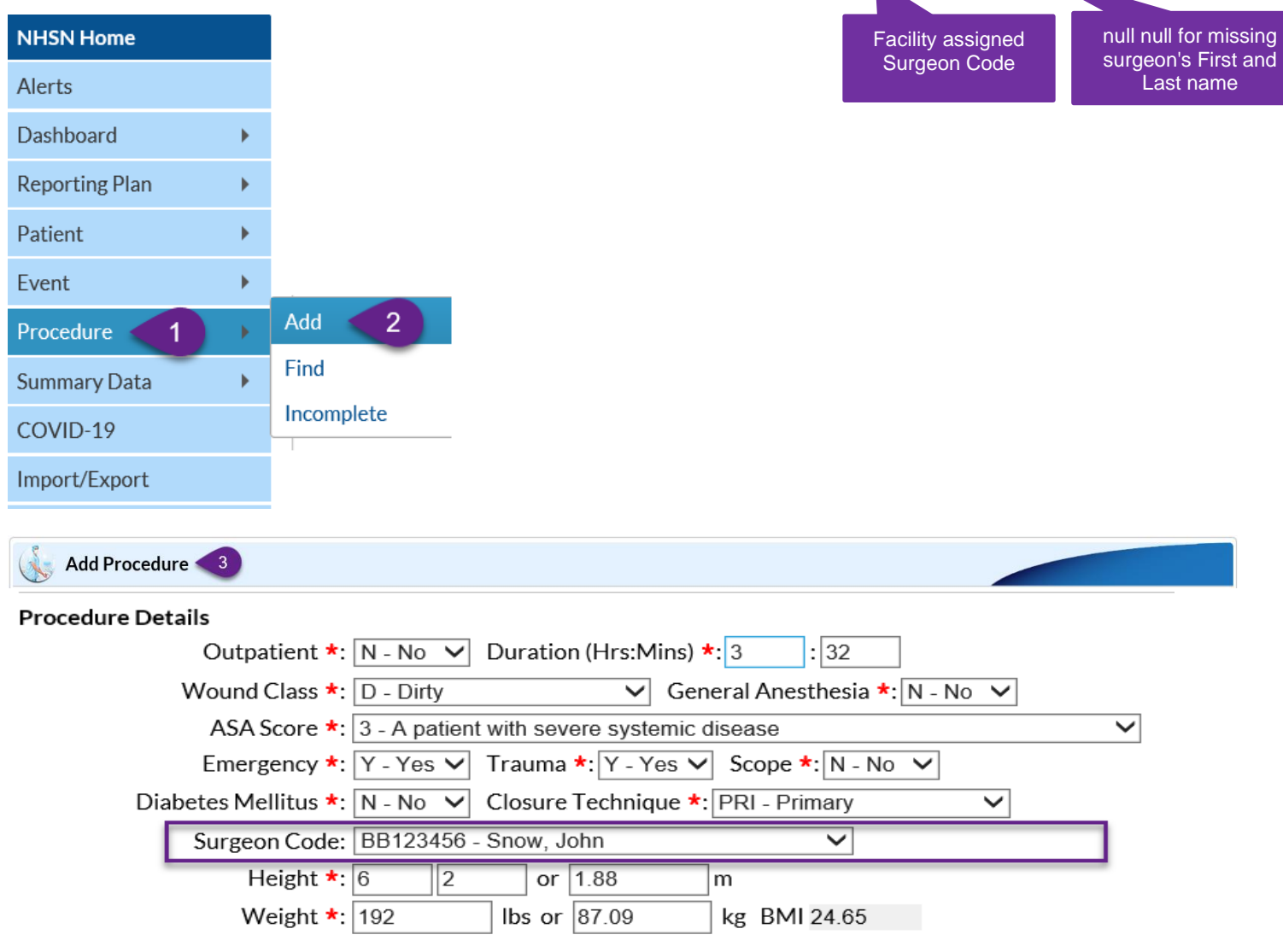

The Surgeon Code can be added to the procedure form by selecting from the drop down. NOTE: Surgeon Codes must be entered or uploaded into prior to this step.

Surgeon codes and NHSN analysis reports – Guidance for PSC

#### *Option 2: How to Upload Procedures with Surgeon Codes*

To upload procedures into NHSN using CSV file, first create a CSV file of your procedures and save. For detailed instructions on how to create the procedures CSV file for upload including required data fields formats, please see the guide: https://www.cdc.gov/nhsn/pdfs/ps-analysis-resources/ImportingProcedureData.pdf

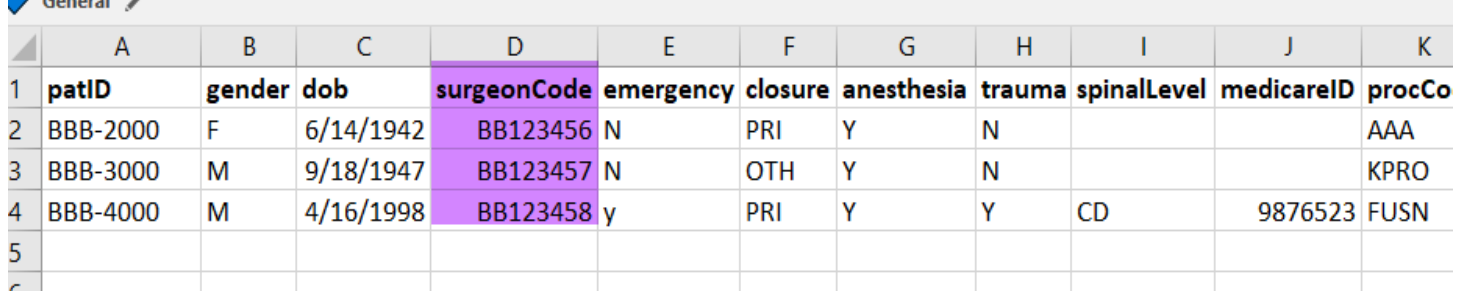

In the NHSN application, navigate to the left-hand panel and:

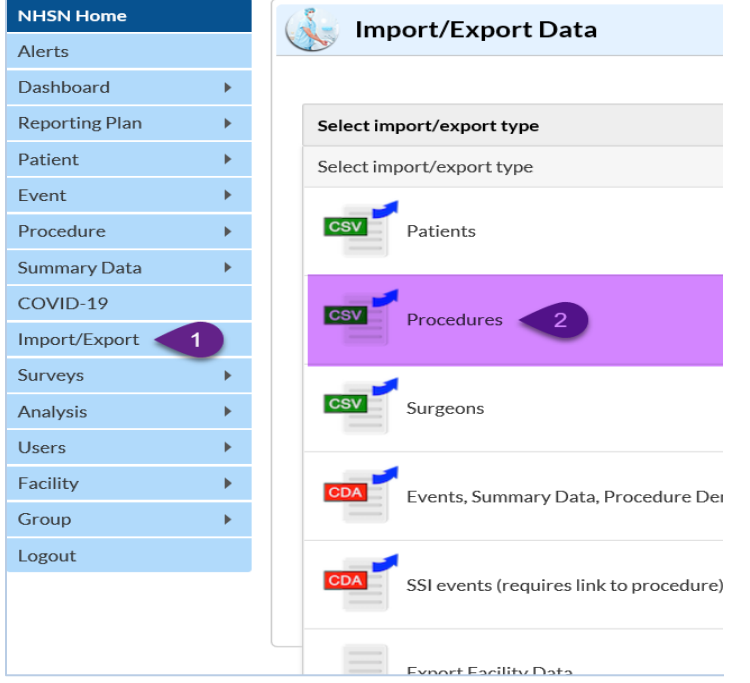

- 1. Select **Import/Export** from the left navigation bar
- 2. Click **CSV Procedures**

3. On the **Import/Export Data** page, complete the form and **Browse** to the path at which the CSV file is saved and select the appropriate file and then **Submit**

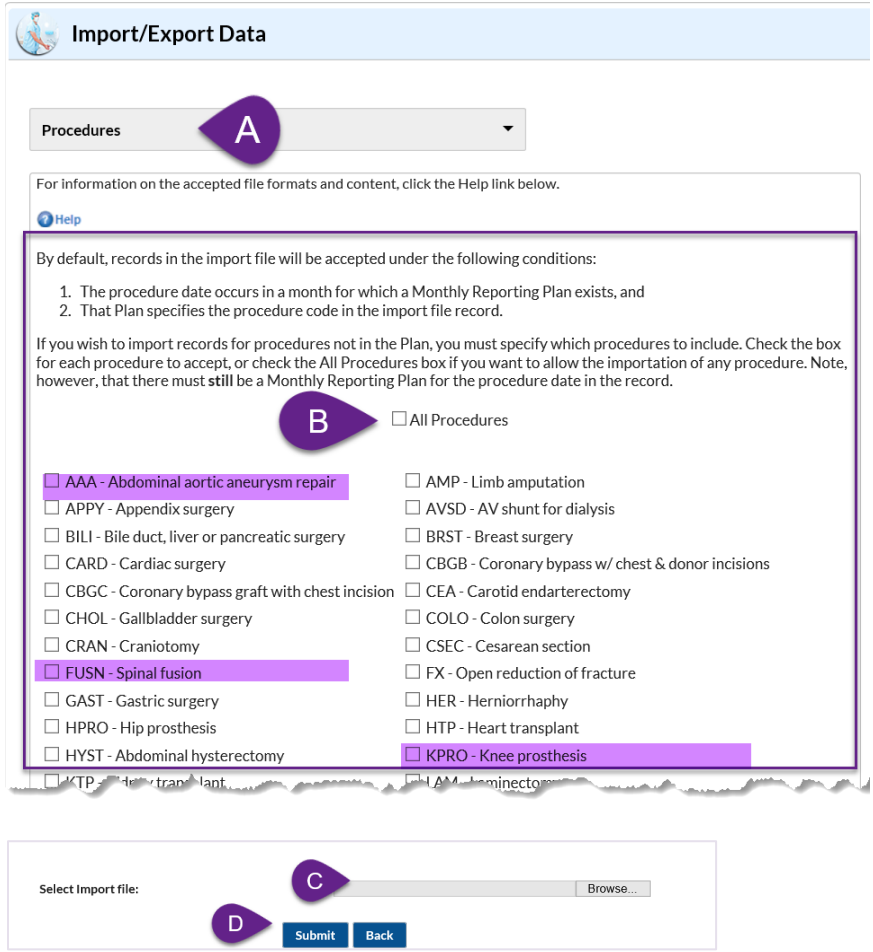

4. On the **Import Editor** page, review and submit the uploaded procedures. Use the **Edit** button to edit and update the procedure record if needed. Use the **Delete** button to remove procedure record(s) from the upload process. Once review is completed, click Submit.

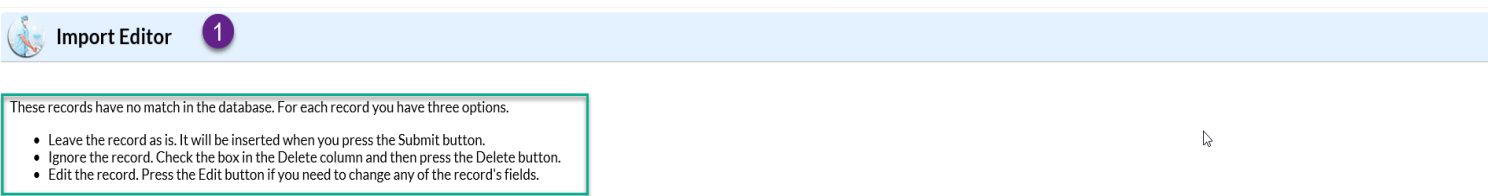

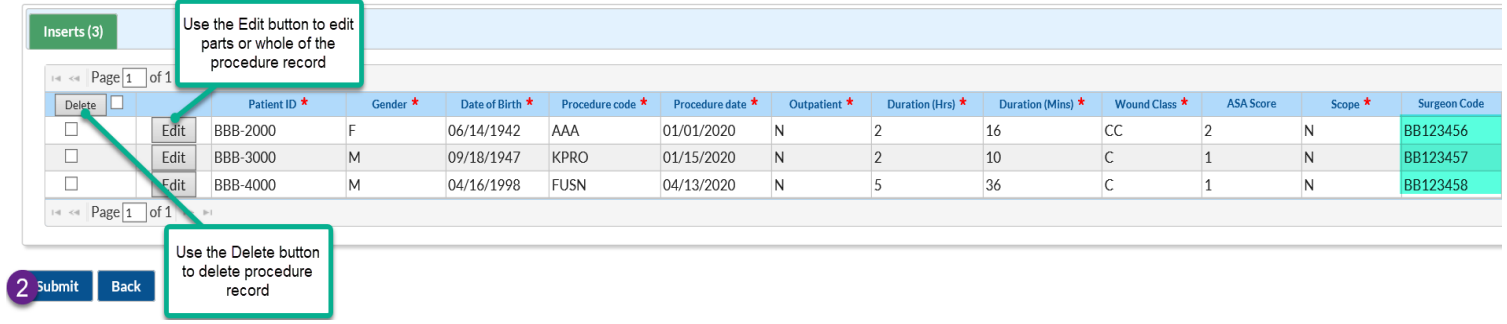

## **How to Analyze SSI Data by Surgeon Codes in NHSN**

#### *List of SSI reports with surgeon codes in NHSN Analysis Reports*

Surgeon codes can be analyzed in NHSN using descriptive analysis reports or standardized infection ratio and rate reports.

#### **Descriptive Analysis Reports for SSI Events/Procedures**

- A. SSI events in Line List, Frequency Table, Bar Chart or Pie Chart reports
- B. All procedures in Line List, Frequency Tables, Bar Chart or Pie Chart

A list of SSI events can be generated for a specific or group of surgeon codes using the **Filters** tab on the "Line Listing -All SSI Events" report in NHSN Analysis Report function. Alternatively, a list of all SSI events entered in your facility can be generated using the same report; the surgeon code for each SSI can be viewed by selecting the surgeon code variable on the **Display Variables** tab. The Frequency Table, Bar Chart and Pie Chart reports in the NHSN Analysis Report function also allow users to analyze SSI data by surgeon codes using the **Filter** or **Display Options** tabs.

Below is an example of how to analyze SSI events by surgeon code using the "Frequency Table -All SSI Events" report in NHSN. In Analysis→Reports→Procedures-Associated (PA) Module folder, select the SSI subfolder and click on the Frequency Table- All SSI Events report

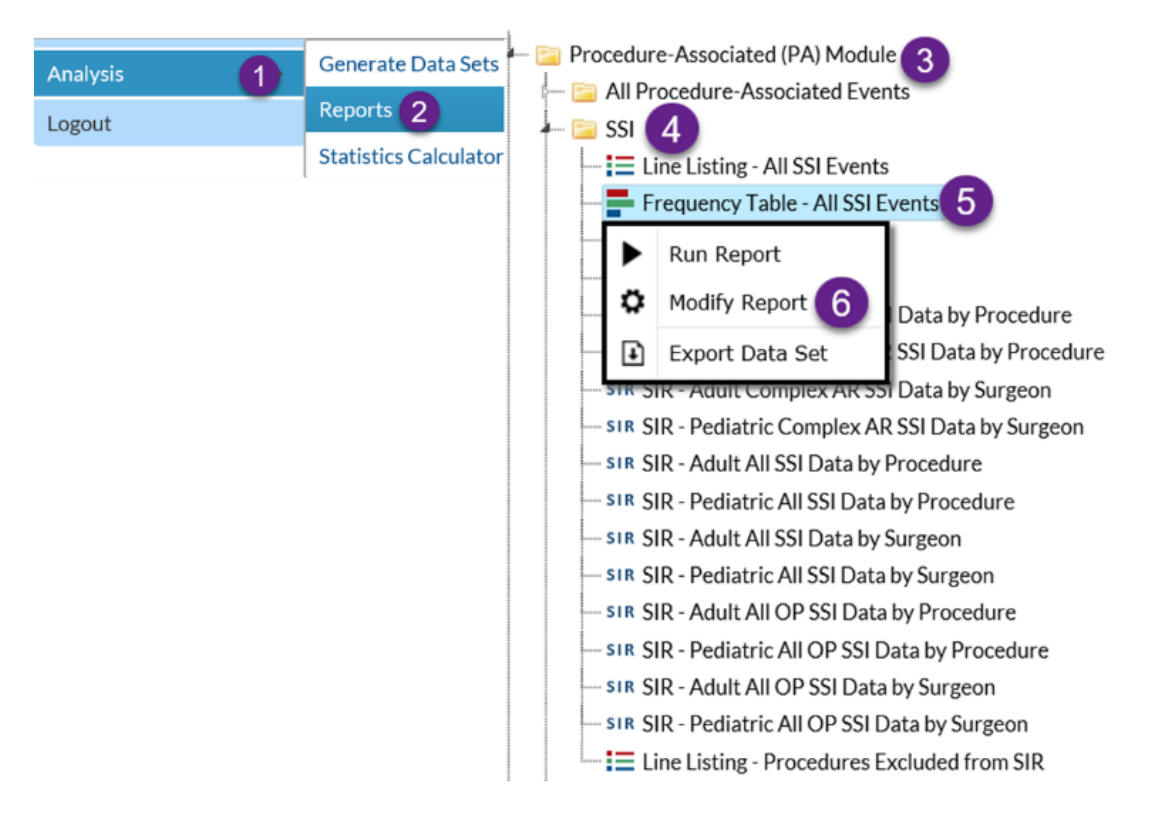

Modify the report as shown in the screenshot below. Additional modifications to the **Title/Format** and **Time Period** tabs may be made (not shown here).

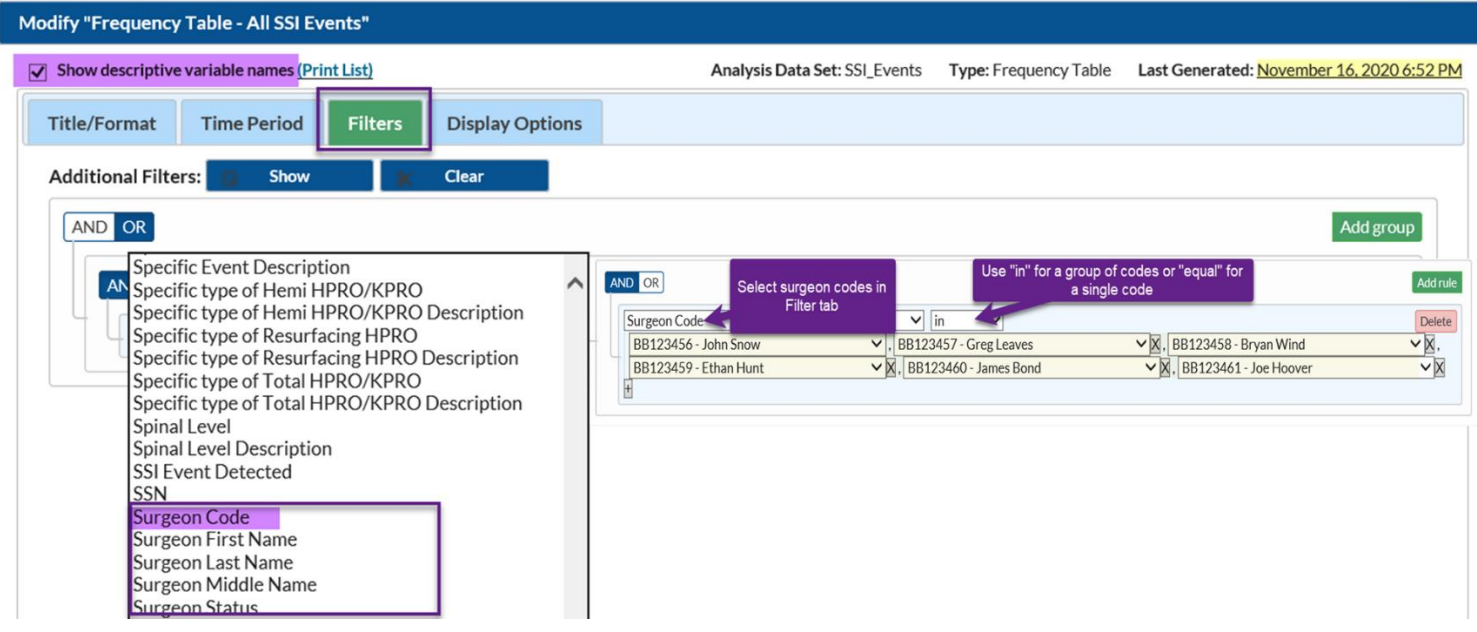

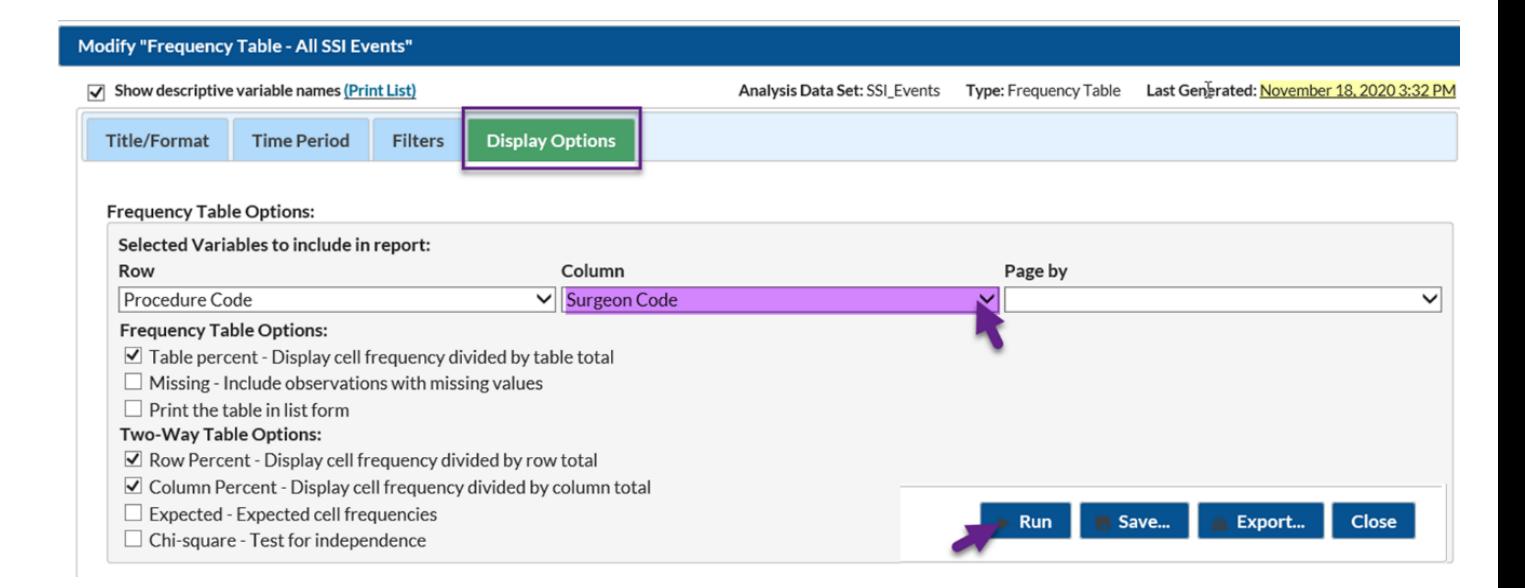

The output of the report will show the number of SSI events resulting from procedures linked to the surgeon codes selected. According to the output, 3 of the surgeon codes listed on the Modify screen of the Frequency Table performed procedures that resulted in SSI events. Users can use the "Line Listing- All SSI Events" reports to generate details of any or all of the SSI events summarized in the table below.

#### **National Healthcare Safety Network Frequency Table for All Surgical Site Infection Events** As of: November 18, 2020 at 4:26 PM Date Range: SSI\_EVENTS procDateYr 2020 to 2020

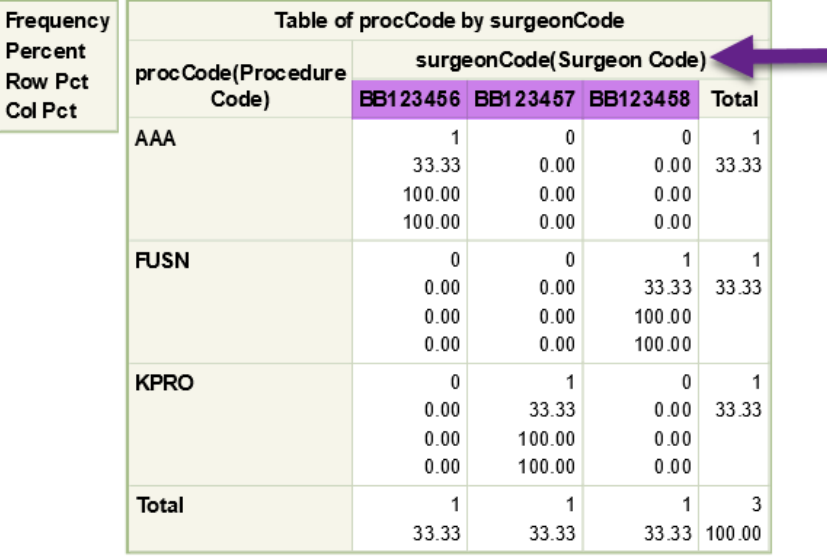

#### **Standardized Infection Ratio (SIR) and Rate Analysis Reports for SSI Data**

#### C. SSI rate table

The rate table for SSI data, uses a basic risk index that comprises 3 dichotomous variables: ASA score (3, 4, or 5), wound classification (contaminated or dirty), and procedure duration in minutes (175th percentile). Each risk factor represents 1 point; thus, the NHSN SSI risk index ranges from 0 (lowest risk) to 3 (greatest risk). The rate table for SSI data in NHSN is available by surgeon, procedure, and risk index. See the green outlined screen shot below for the path leading to the SSI rate table reports.

#### D. SIR reports

There are 3 main SSI SIR models in NHSN: The All SSI SIR model, the Complex Admission-Readmission SSI SIR model (also called the Complex A-R model), and the Complex 30-day SSI SIR model. The All SSI SIR model, and the Complex A-R model are each separated by adult and pediatric data. In addition, the All SSI SIR model and the Complex A-R model have separate reports available that allow stratification by procedure category and by surgeon code. The All SSI SIR model can also be analyzed for inpatient procedures and outpatient procedures separately. The Complex 30-day SSI SIR model analysis report, which is used by CDC when reporting SSI data to the Centers for Medicare and Medicaid (CMS) Hospital Inpatient Quality Reporting Program, can be analyzed by procedure category and by surgeon code. The Complex 30-day SSI SIR by surgeon code is located in the Procedure-level Data folder of the Analysis Advanced folder. For instructions on how to generate SIR reports in NHSN, please see the Quick Reference Guides listed below.

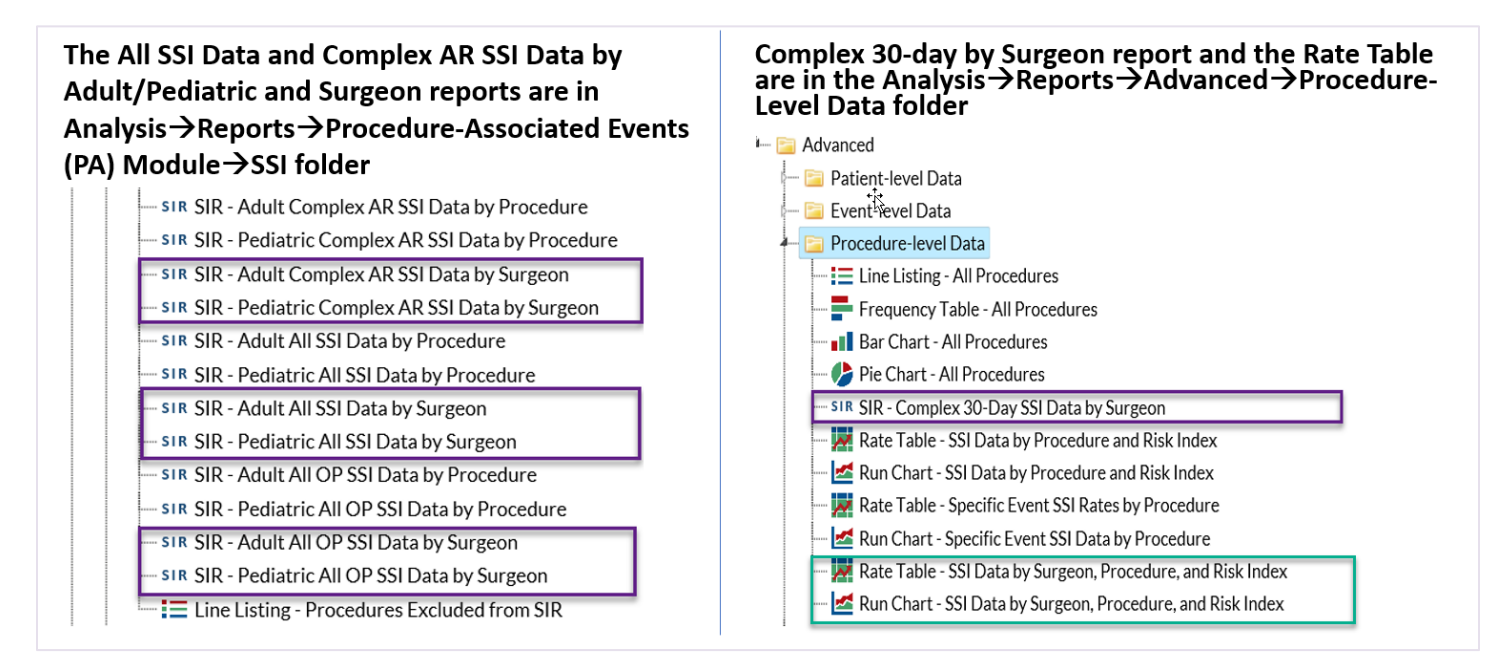

#### **Additional Resources:**

Analysis Quick Reference Guides[: https://www.cdc.gov/nhsn/ps-analysis-resources/reference-guides.html](https://www.cdc.gov/nhsn/ps-analysis-resources/reference-guides.html)

How to obtain a line list of procedures: [https://www.cdc.gov/nhsn/pdfs/ps-analysis-resources/faq-procedure-line](https://www.cdc.gov/nhsn/pdfs/ps-analysis-resources/faq-procedure-line-list.pdf)[list.pdf](https://www.cdc.gov/nhsn/pdfs/ps-analysis-resources/faq-procedure-line-list.pdf) 

Analysis Training:<https://www.cdc.gov/nhsn/training/analysis/index.html>

SIR Table: Surgical Site Infections:<https://www.cdc.gov/nhsn/pdfs/ps-analysis-resources/sirtablesssi.pdf>

NHSN SIR Guide:<https://www.cdc.gov/nhsn/pdfs/ps-analysis-resources/nhsn-sir-guide.pdf>

NHSN Helpdesk: [nhsn@cdc.gov](mailto:nhsn@cdc.gov) 

SSI Rate Table: [https://www.cdc.gov/nhsn/PDFs/pscManual/SSI\\_ModelPaper.pdf](https://www.cdc.gov/nhsn/PDFs/pscManual/SSI_ModelPaper.pdf) 

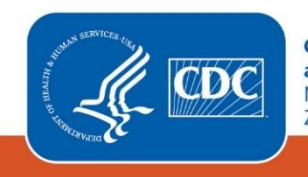